## **Islandix Wheel Analytics**

**Wireless Quickstart Manual** 

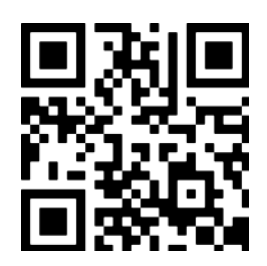

<https://www.islandix.com/support>

[support@islandix.com](mailto:support@islandix.com)

Document revision № 2451

## **Quick start — wireless**

*This page contains minimal instructions for connecting Wheel Analytics wirelessly. To connect with USB, read the [USB Quickstart manual](https://www.islandix.com/support) instead. For detailed instructions on applications and configuration, please see [the manual](https://www.islandix.com/support).* 

To connect wirelessly:

- 1. Connect Wheel Analytics to wall power using the included USB cable.
- 2. Wait 60 seconds for the tool to initialize and create the hotspot network.
- 3. Scan for wireless networks from your wireless device.
- 4. Connect to the *Truing Stand* network using password *truelove* (eight letters).

From here you should see the Wheel Analytics main screen. If not, open your preferred browser and visit an arbitrary nonsense site such as*<http://abc.example.com/>* and you will be redirected to the Wheel Analytics welcome screen. From here instruct Wheel Analytics to connect to your workshop network.

- 1. Switch to the *Settings* tab on the Wheel Analytics main screen.
- 2. Select the checkbox to *Join existing wireless network*.
- 3. Enter the name and, if applicable, password for your wireless network.
- 4. Commit changes by clicking *Save and restart*.

From here Wheel Analytics may be accessed directly on the workshop wireless.

- 1. Close the browser and re-join the workshop network on your wireless device.
- 2. Wait 60 seconds for the tool to reboot and join the workshop wireless network.
- 3. In your preferred browser navigate to one of the following addresses:

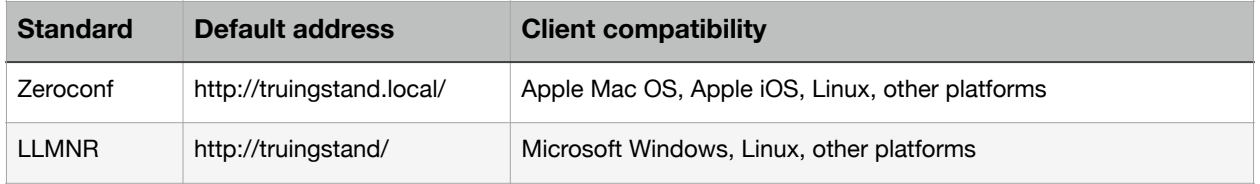

Some browsers may incorrectly interpret a peer-to-peer address as a search query. To avoid this problem enter the complete address starting with *http://…* 

For additional information and troubleshooting help, please see [the full manual.](https://www.islandix.com/support)